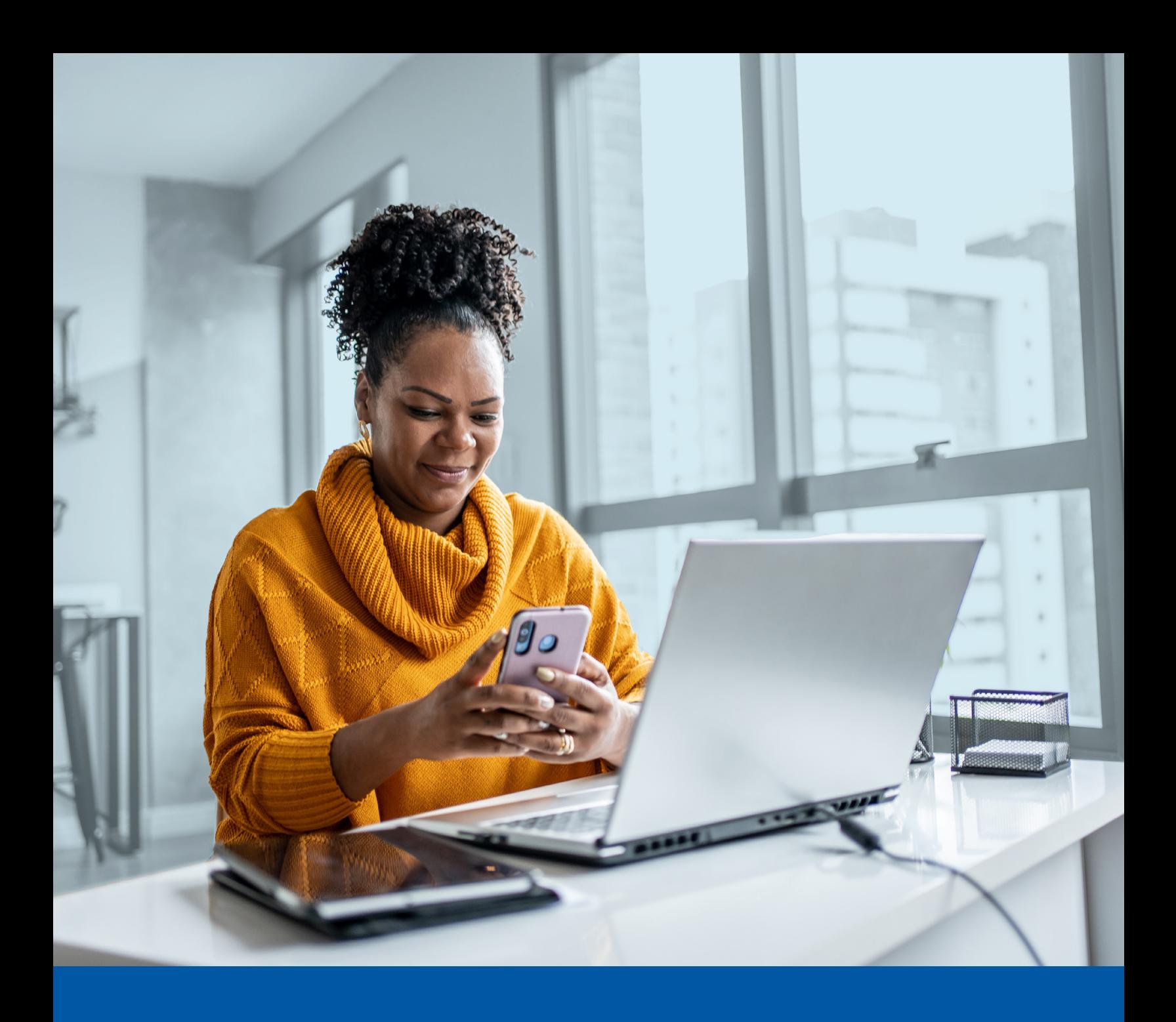

# **Dealer Services**

## MULTI-FACTOR **AUTHENTICATION (MFA)** - IA DEALER SERVICES

**SMS Authentication Method Installation Guide** 

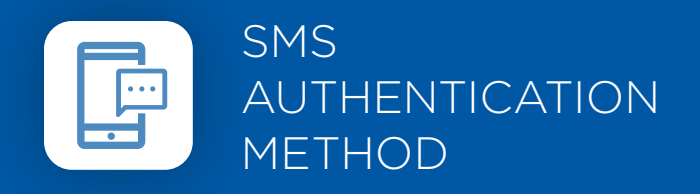

When you first log into UniFI or UniFI 2.0, you will be prompted to set up multi-factor authentication (MFA).

### SET-UP TAKES JUST A FEW MINUTES

#### **Step 1**

When you click on the UniFI or UniFI 2.0 link, you will be redirected to the portal webpage, where you will be asked to enter your **Username**.

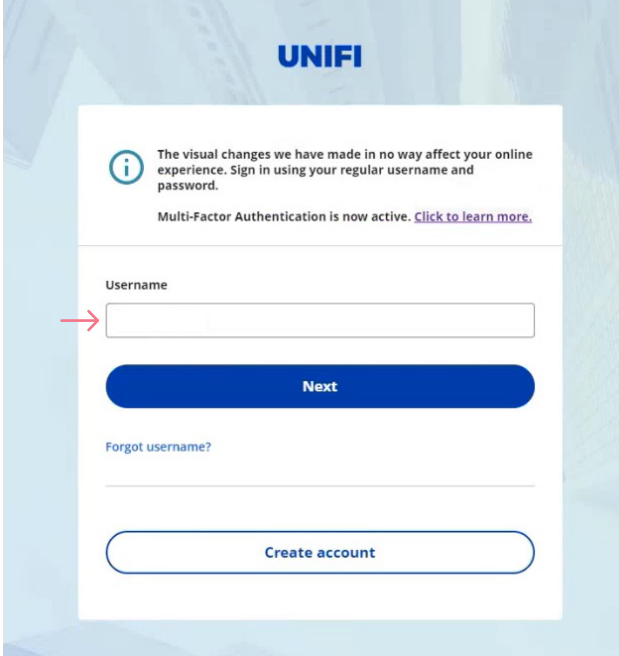

#### **Step 2**

Enter your **Password**.

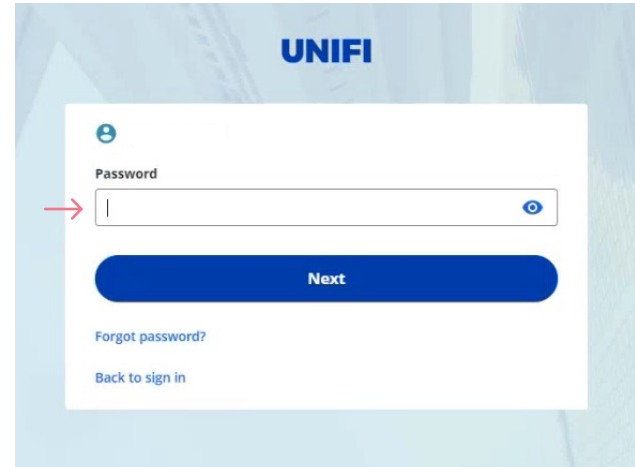

#### **Step 3**

Click on the **Set up** button in the Phone Authentication section.

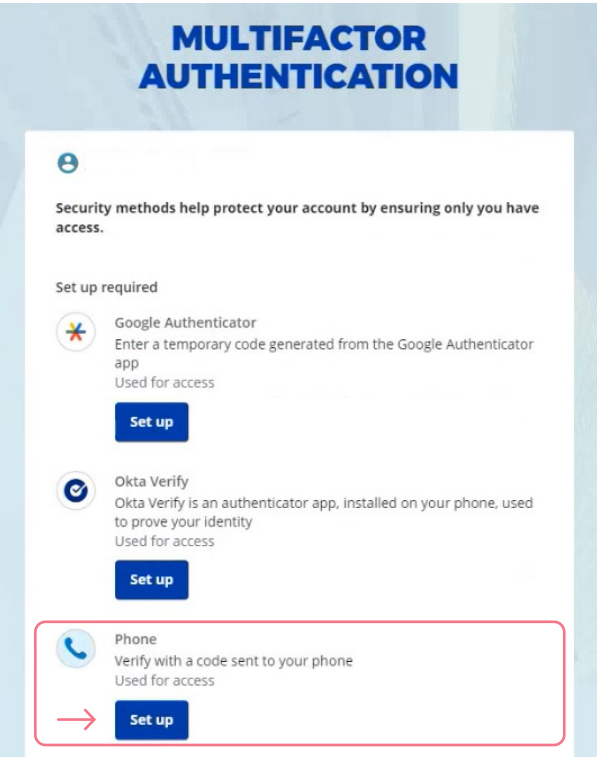

#### **Step 4**

Next you will be asked to select the **Country** and enter the **Phone number** where you wish to receive your security code. Then click on **Receive a code via SMS**.

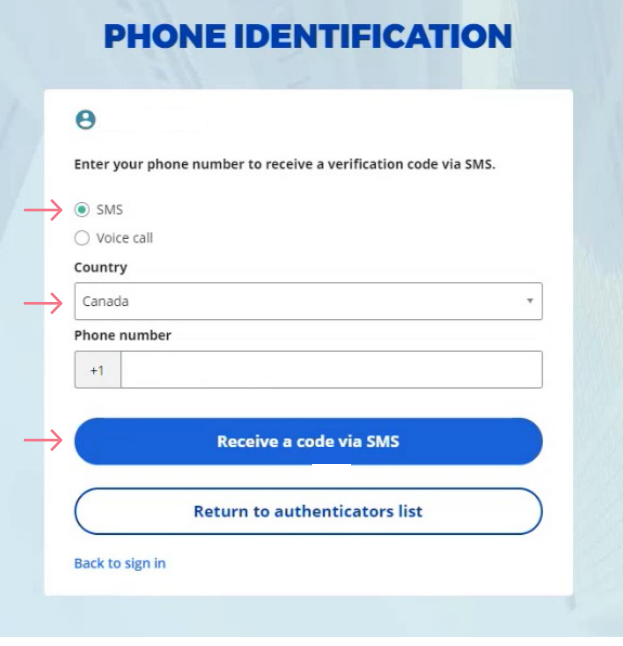

#### **Step 5**

Once you have received the unique security code, you will need to **Enter the code** that is given to you and click **Next**.

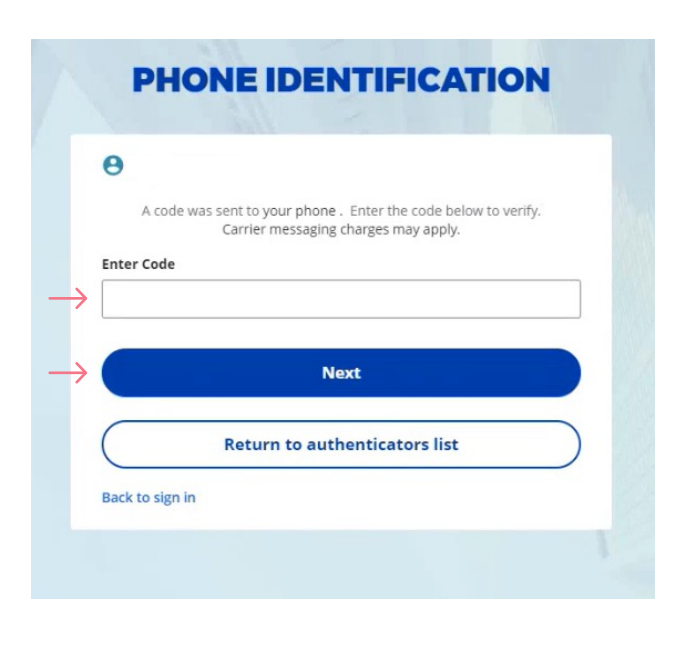

#### **Step 6**

You have now completed the SMS Authentication set-up and will be taken back to the configuration page.

You can choose to set up an additional MFA method; or click on **Set up later** to continue to your UniFI or UniFI 2.0 Portal.

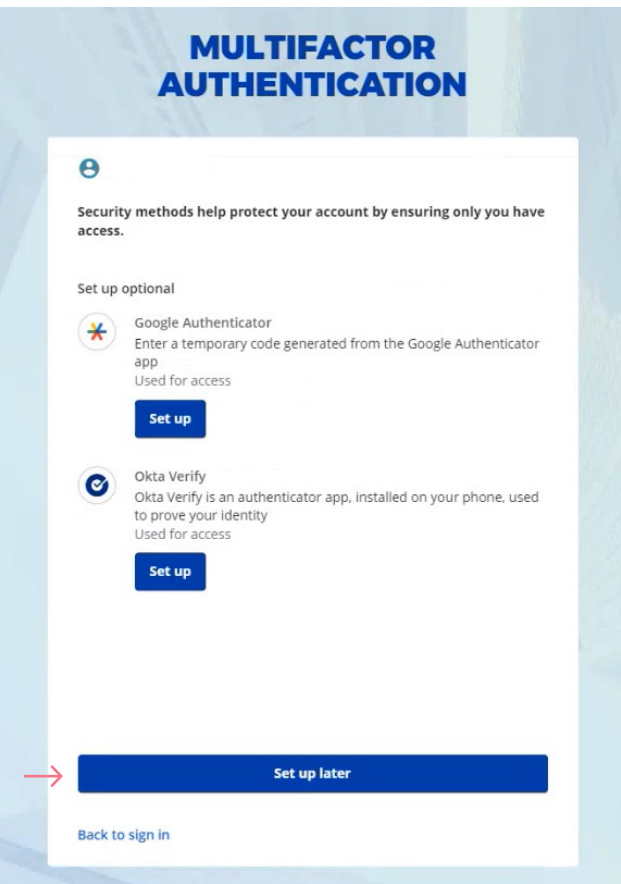

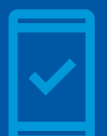

Going forward, when you log into the UniFI or UniFI 2.0 Portal, you may be **prompted to provide a unique security code**, which will be sent through SMS (text message).

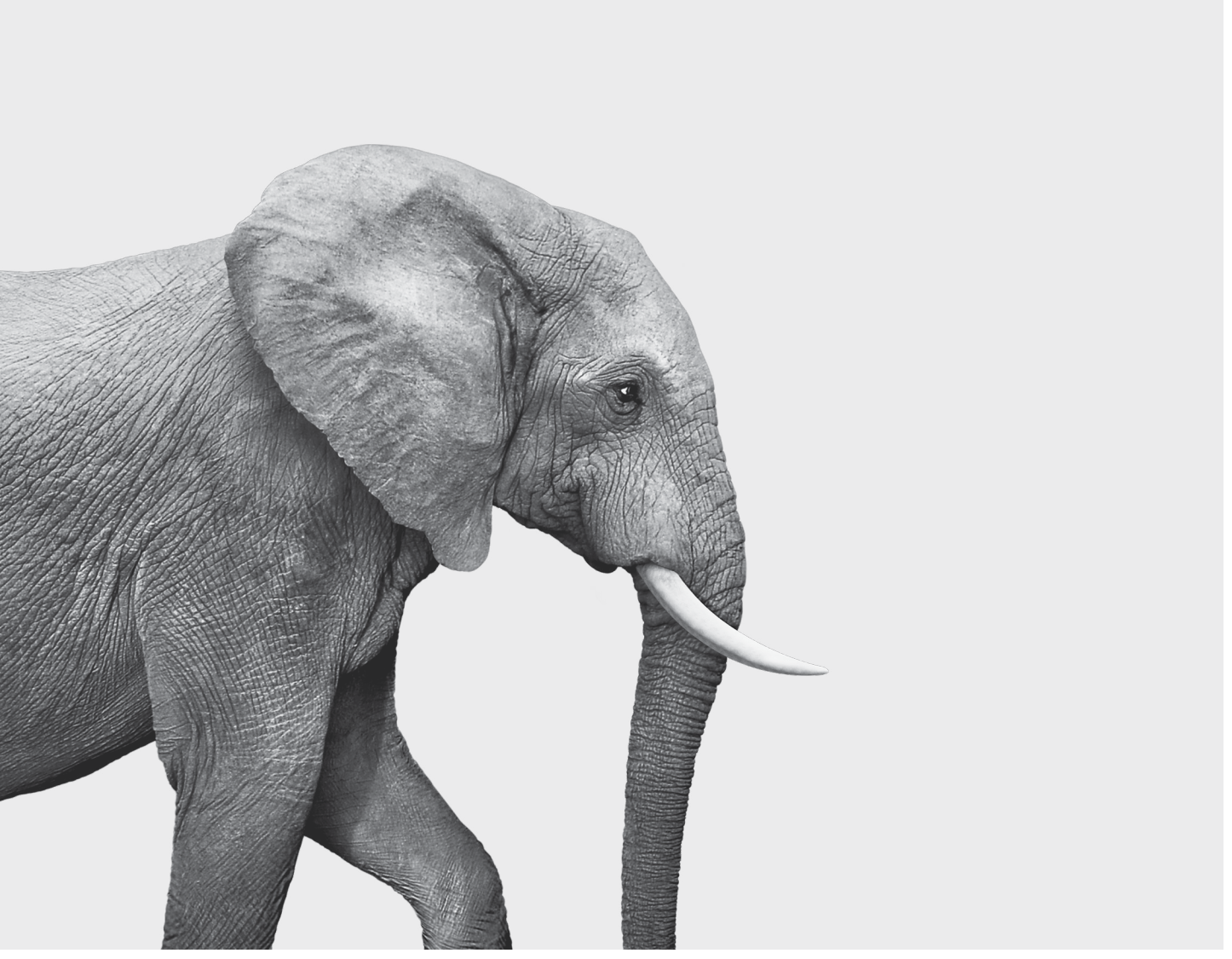

#### **INVESTED IN YOU.**